# Manuale d'uso dell'applicativo PEO

Parte 2: Inserimento domanda

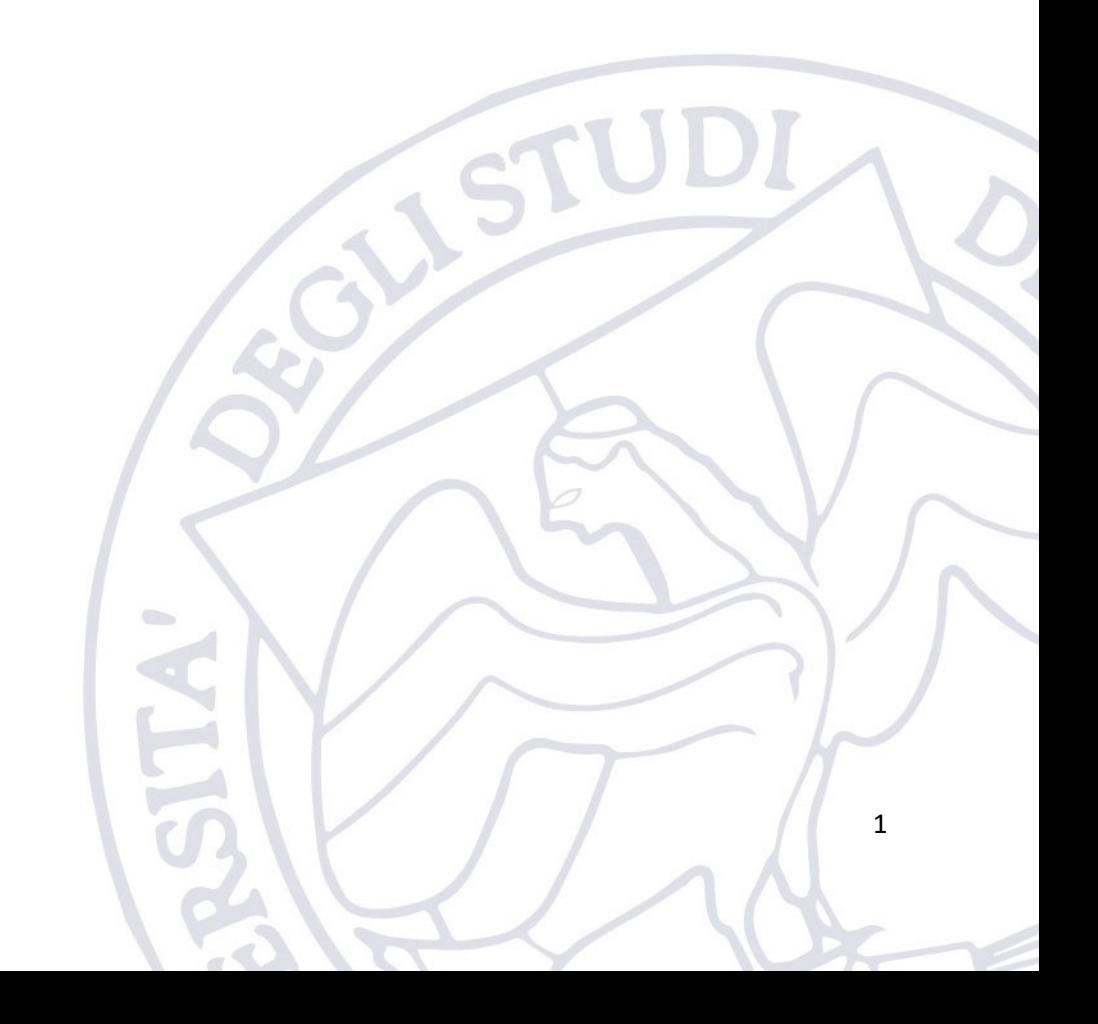

# Sommario

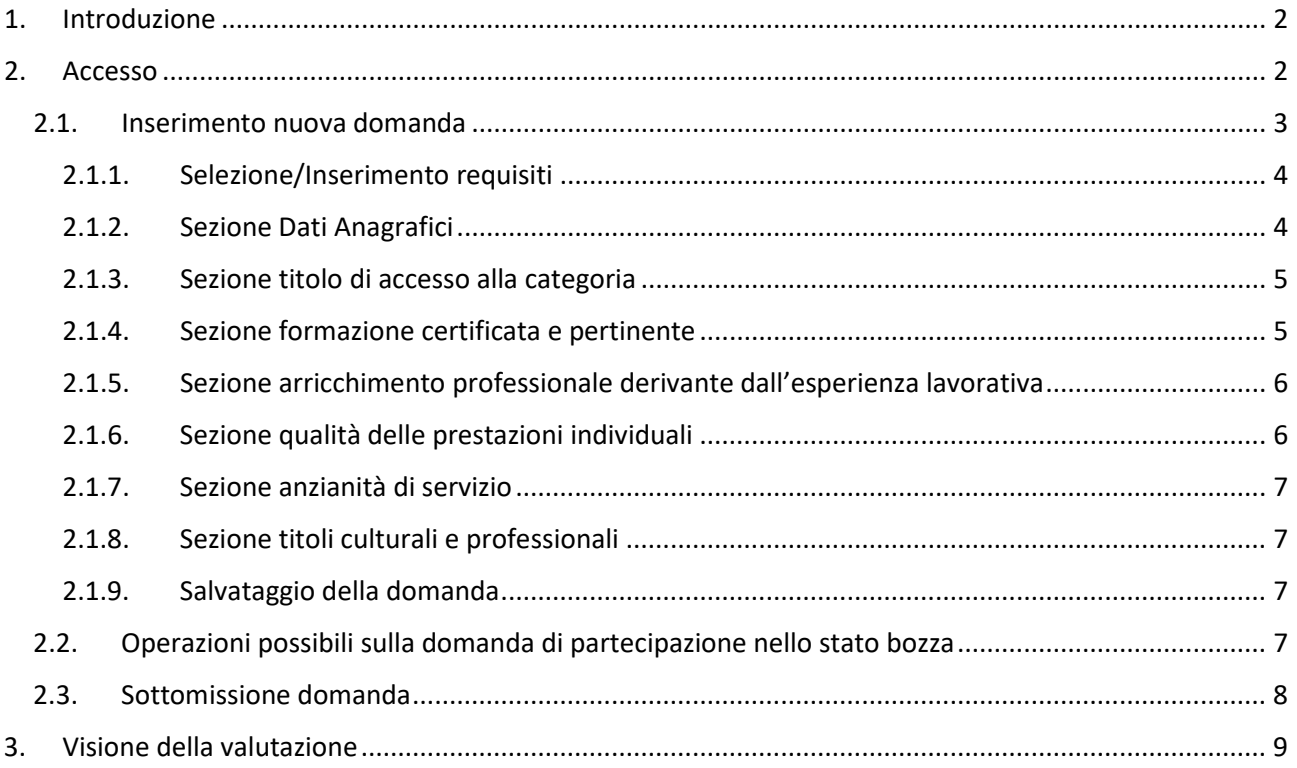

# <span id="page-1-0"></span>1. Introduzione

L'applicativo "PEO" è messo a disposizione dell'Ateneo per consentire al Personale Tecnico Amministravo di:

- 1. Gestire una banca dati dei titoli del PTA
- 2. Partecipare al bando per l'attribuzione della progressione economica Orizzontale

L'applicativo è disponibile nel portale degli applicativi di Ateneo al seguente indirizzo (sotto la voce PEO):

<https://applicativi.uniparthenope.it/>

In caso di supporto contattare è possibile aprire un ticket sulla piattaforma di supporto dell'Ateneo disponibile al seguente link:<https://supporto.uniparthenope.it/>

# <span id="page-1-1"></span>2. Accesso

Per poter accedere all'applicativo bisogna utilizzare le credenziali uniche di Ateno, ovvero quelle normalmente utilizzate per poter accedere ai servizi ESSE3, WiFi, Posta elettronica, etc.

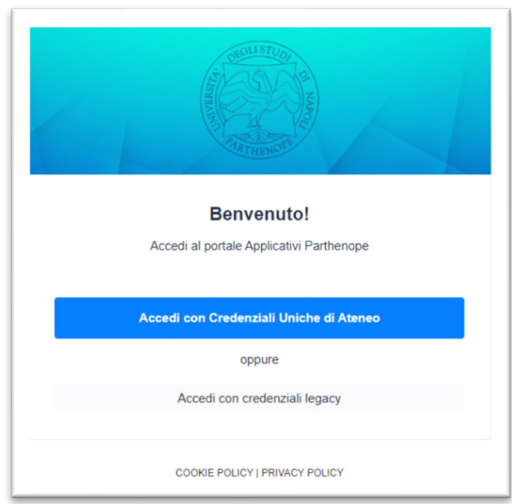

Una volta effettuato l'accesso, sono resi disponibili diversi applicativi e funzionalità in base al proprio profilo ed al rilascio degli applicativi di Ateneo.

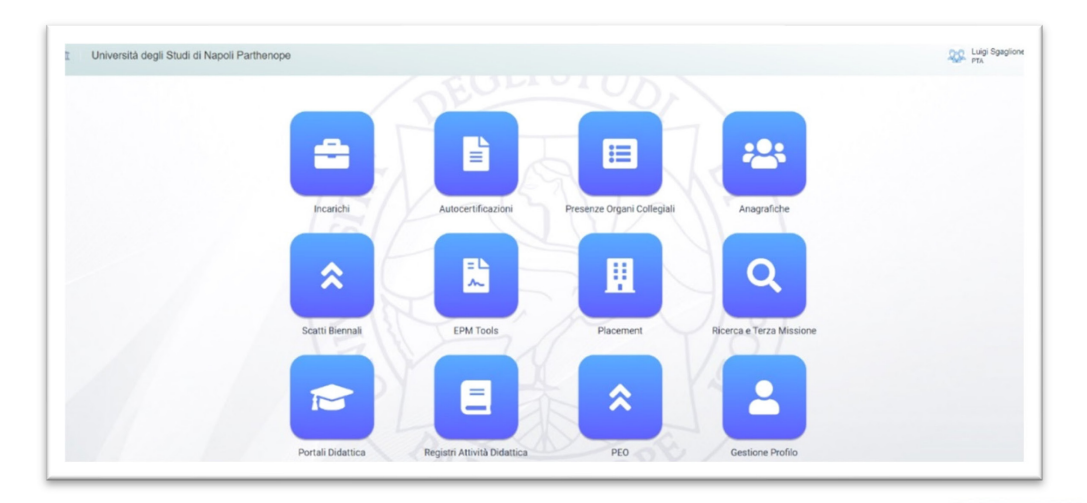

## <span id="page-2-0"></span>2.1.Inserimento nuova domanda

Tutto il personale abilitato all'inserimento di una domanda di partecipazione al bando PEO riceverà una comunicazione via e-mail che lo avverte dell'avvio della procedura. Un esempio di tale e-mail è la seguente:

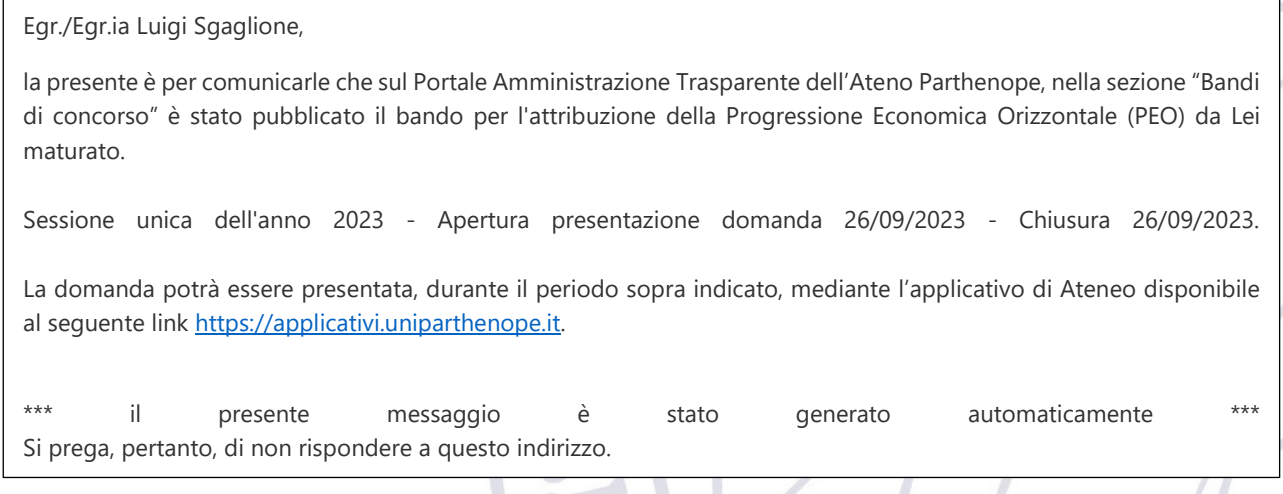

Solo a valle della ricezione di questa e-mail sarà possibile accedere all'applicativo PEO ed inserire la relativa domanda.

Ci si potrà accorgere della disponibilità di una procedura aperta anche dal home page dell'applicativo PEO, dove nella sezione Domande sarà disponibile un messaggio come quello riportato nella seguente immagine.

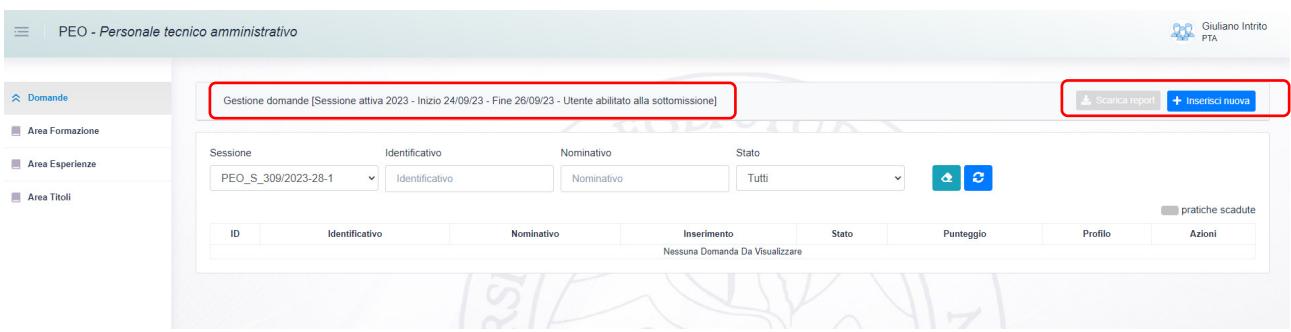

Al fine di poter inserire una nuova domanda, sarà necessario cliccare sul pulsante "Inserisci nuova". A valle di tale click verrà visualizzata una scheda di immissione dati caratterizzata da diverse sezioni.

## 2.1.1. Selezione/Inserimento requisiti

<span id="page-3-0"></span>L'applicativo permetterà di inserire nuovi requisiti o di selezionare quelli già inseriti nelle relative Aree. Inoltre, l'applicativo escluderà in automatico i requisiti non compatibili con la procedura di selezione, come ad esempio:

- Requisiti non compatibili con la tipologica richiesta
- Requisiti acquisiti in periodi successivi a quelli previsti dal bando
- Requisiti acquisiti durante periodi di particolare qualificazione professionale nel caso in cui quest'ultima corrisponda ad un titolo di accesso alla categoria per la quale si concorre
- Requisiti utilizzati come titoli di accesso alla categoria per la quale si concorre.

<span id="page-3-1"></span>L'esclusione del titolo sarà evidenziata da una opportuna icona atta ad evidenziare il perché dell'esclusione.

#### 2.1.2. Sezione Dati Anagrafici

In questa sezione sono presenti i dati anagrafici del dipendente. Questi dati non possono essere modificati in quanto acquisiti dalle anagrafiche presenti sui sistemi dell'Ateneo. L'unico dato che può essere fornito è il documento di identità che, se non già presente, deve essere caricato e ne deve essere indicata la relativa scadenza.

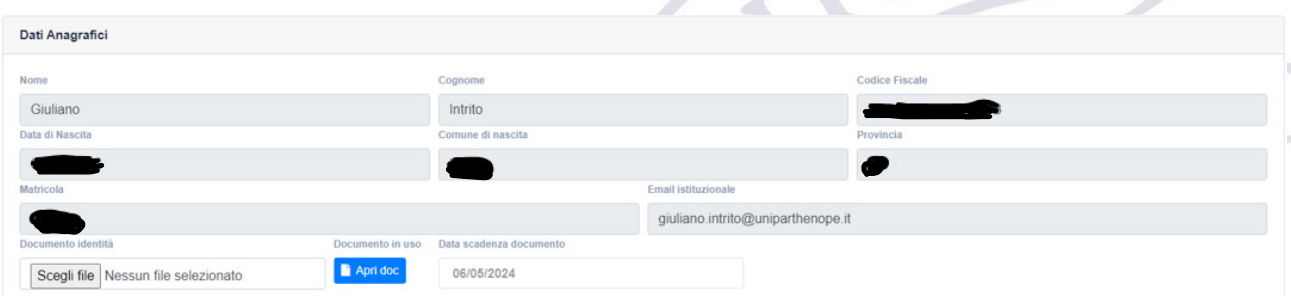

Nelle successive sezioni sarà possibile inserire/selezionare i vari requisiti da presentare nella domanda.

**NB.se i titoli/esperienze etc. sono già stati inseriti nelle relative aree sarà necessario selezionarli per poterli includere nella domanda di partecipazione. NON è necessario reinserirli.**

**NB. i titoli/esperienze etc. non selezionati non faranno parte della domanda.**

**NB. i titoli/esperienze etc. inseriti in una domanda non potranno essere più modificati.**

**NB. Ricorda che ciascun requisito può essere inserito solo in un indicatore per l'intera domanda e non può essere ripetuto in più sezioni pena la non valutazione dello stesso.**

<span id="page-4-0"></span>**NB. È altamente consigliato inserire i titoli prima di inserire la domanda utilizzando le relative tre Aree.**

#### 2.1.3. Sezione titolo di accesso alla categoria

In questa sezione deve essere riportato il titolo (o i titoli) di accesso alla categoria per la quale si concorre (B, C, D, EP). Se i titoli sono stati già inseriti precedentemente nella relativa Area sarà possibile selezionarli altrimenti vanno inseriti.

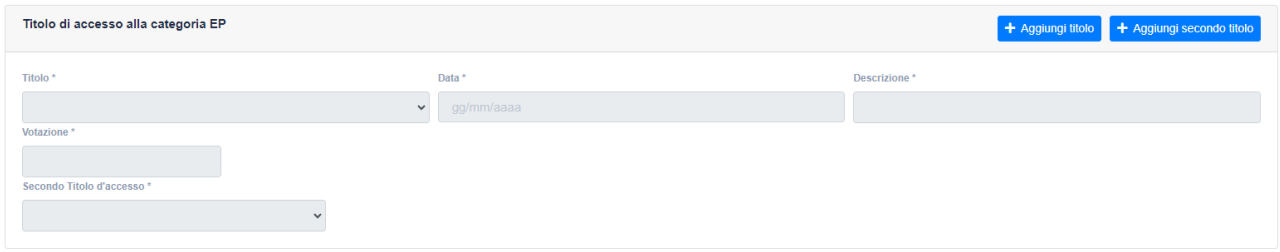

Al fine di poter selezionare/inserire il titolo di accesso bisogna cliccare sul pulsante "Aggiungi titolo".

Se sono già stati inseriti dei titoli nella relativa Area, il software mostrerà quelli che ricadono nelle tipologiche dei titoli di accesso e ne permetterà la selezione.

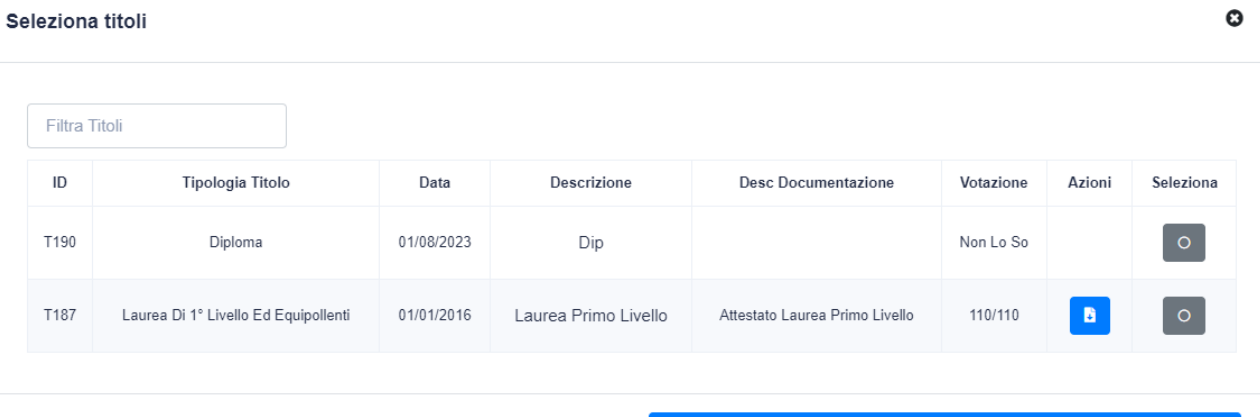

L'utente a questo punto deve selezionare il suo titolo di accesso, oppure aggiungerlo se non già presente.

+ Aggiungi

Ricordiamo ad esempio che il titolo di accesso per la categoria C è il diploma, per la categoria D è la laurea di 1° livello o Magistrale, per la categoria EP è necessario inserire due titoli di accesso, la laurea come primo titolo e come secondo o la particolare qualificazione professionale o l'abilitazione professionale.

#### 2.1.4. Sezione formazione certificata e pertinente

<span id="page-4-1"></span>In questa sezione vanno inseriti i corsi di formazione interni ed esterni conseguiti e le certificazioni acquisite precedentemente alla procedura di selezione, secondo quanto previsto dal bando di riferimento, purché pertinenti. Un giorno di formazione equivale a sei ore. Se le attività di formazione sono già state inserite nella relativa Area, sarà possibile selezionarle per presentarle nella domanda, altrimenti potranno essere inserite cliccando sul pulsante "Aggiungi".

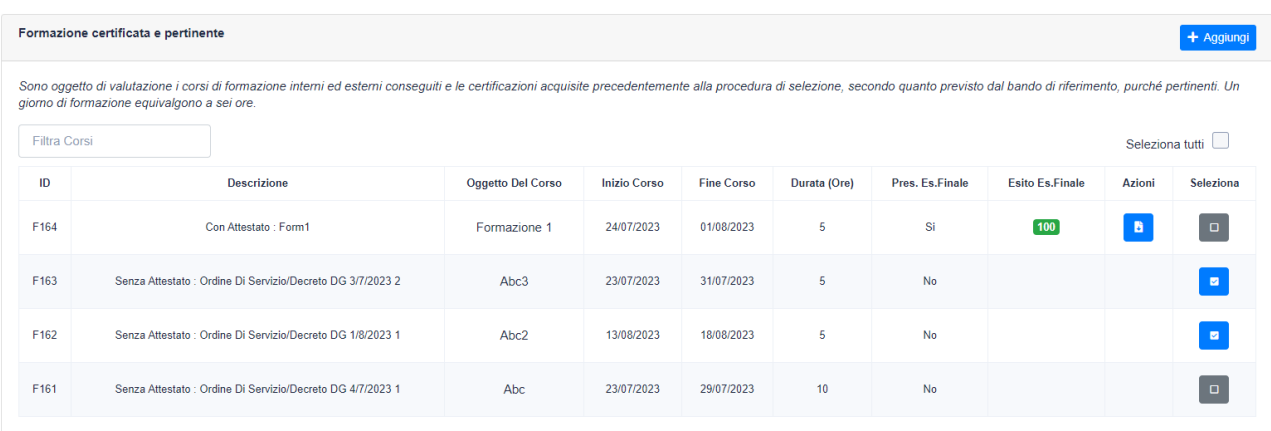

## 2.1.5. Sezione arricchimento professionale derivante dall'esperienza lavorativa

<span id="page-5-0"></span>In questa sezione va riportata l'esperienza acquisita, nonché degli incarichi, purché formalmente conferiti (con provvedimento del Rettore, Direttore Generale, Senato Accademico, Consiglio di Amministrazione), che consenta di valutare la professionalità acquisita.

Non rientrano nella valutazione automatismi legati al decorso dell'anzianità, desumibili dal curriculum e/o dalla documentazione presentata/autocertificata dal candidato nella domanda di partecipazione.

Se le attività di esperienza sono già state inserite nella relativa Area, sarà possibile selezionarle per presentarle nella domanda, altrimenti potranno essere inserite cliccando sul pulsante "Aggiungi".

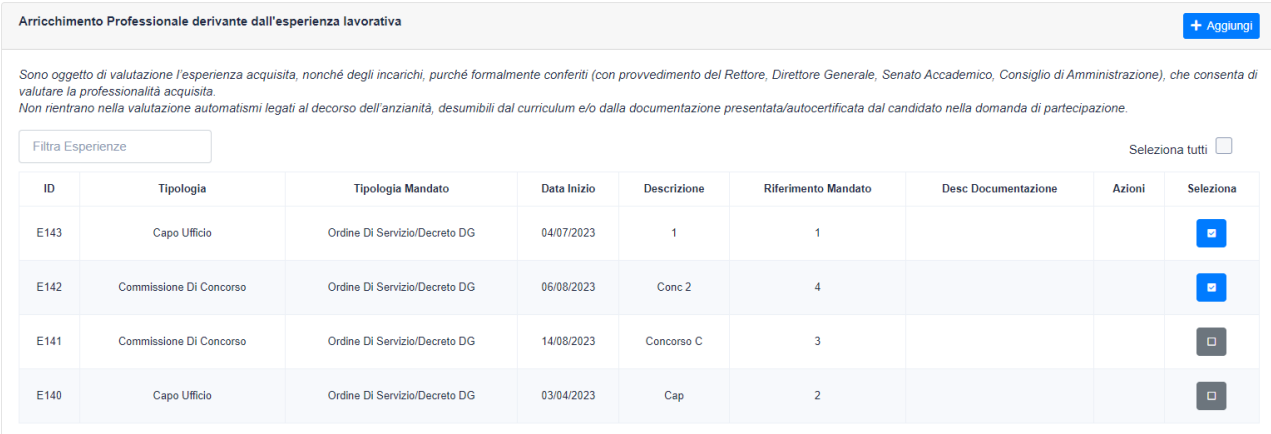

## 2.1.6. Sezione qualità delle prestazioni individuali

<span id="page-5-1"></span>In questa sezione non modificabile sarà mostrata la valutazione della prestazione lavorativa svolta negli ultimi tre anni di servizio nella posizione economica immediatamente inferiore attraverso le schede di valutazione della performance.

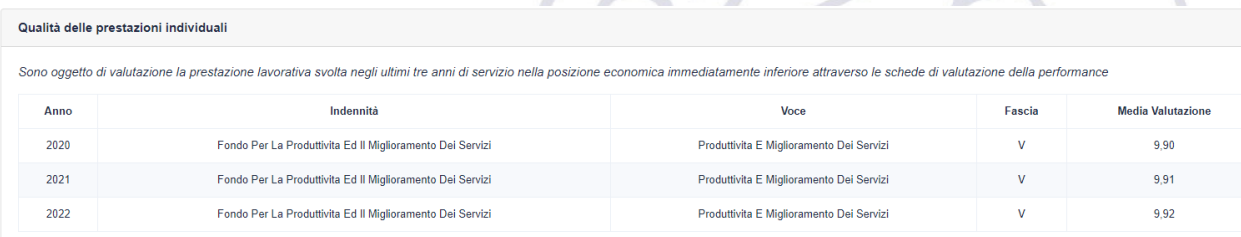

**NB. I dati relativi alle prestazioni individuali potrebbero non essere presenti al momento della presentazione della domanda. L'applicativo acquisirà tali dati in automatico nel momento in cui l'ufficio competente li renderà disponibili sulla relativa piattaforma informatica ed in ogni caso prima della fase di** 

## **valutazione. Pertanto, se questa sezione risulta vuota non c'è da preoccuparsi, si può procedere con la sottomissione della domanda senza alcun problema.**

## 2.1.7. Sezione anzianità di servizio

<span id="page-6-0"></span>In questa sezione non modificabile sarà mostrata l'anzianità di servizio nel ruolo in cui si concorre in termini di annualità (approssimato per anno).

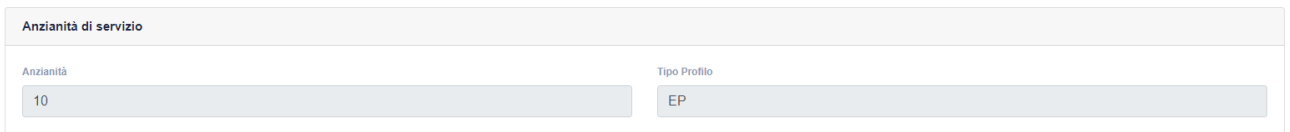

#### 2.1.8. Sezione titoli culturali e professionali

<span id="page-6-1"></span>In questa sezione vanno riportati i titoli di studio ulteriori rispetto a quelli previsti per l'accesso alla categoria di appartenenza. I titoli valutabili devono essere conseguiti entro il termine di presentazione della domanda di partecipazione, se non diversamente previsto dal bando.

Se i titoli sono già stati inseriti nella relativa Area, sarà possibile selezionarli per presentarli nella domanda, altrimenti potranno essere inseriti cliccando sul pulsante "Aggiungi".

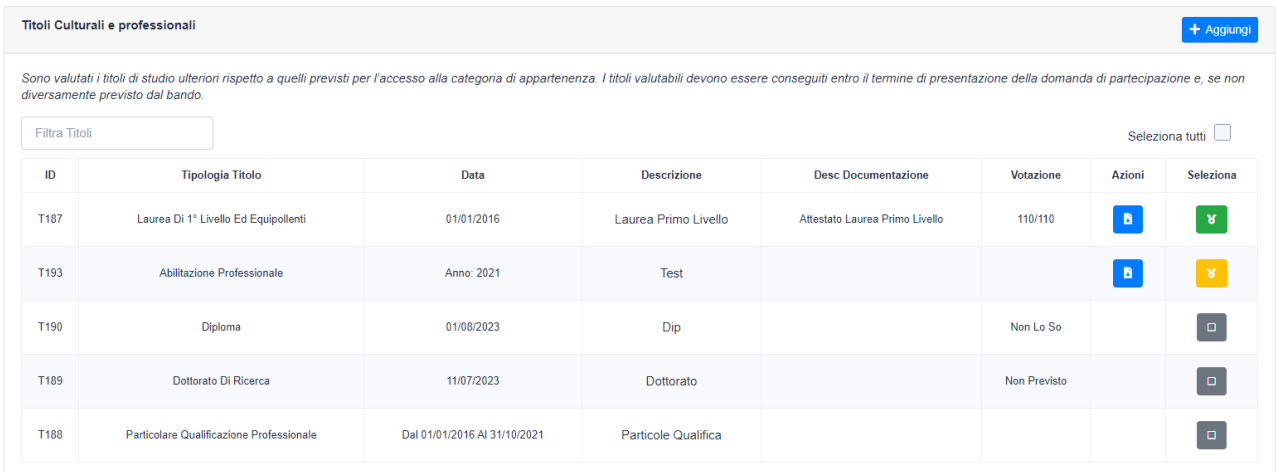

#### 2.1.9. Salvataggio della domanda

<span id="page-6-2"></span>Una volta inserite tutte le informazioni sarà possibile salvare la domanda nello stato bozza cliccando sul pulsante inserisci.

#### <span id="page-6-3"></span>**NB. Una domanda in stato bozza equivale ad una domanda di partecipazione non sottomessa.**

#### 2.2.Operazioni possibili sulla domanda di partecipazione nello stato bozza

Una volta salvata una domanda di partecipazione, sarà possibile operare sulla stessa in diversi modi:

- 1. "Dettaglio domanda" (icona occhio) sarà possibile aprire la domanda in lettura e visionare quanto inserito
- 2. "Modifica domanda" (icona matita) sarà possibile modificare la domanda presente nello stato bozza e quindi salvare le relative modifiche
- 3. "Apri documento" (icona download documento) sarà possibile scaricare un'anteprima PDF della domanda di partecipazione che sarà successivamente protocollata
- 4. "Invia domanda" (icona verde aeroplano) questo pulsante deve essere utilizzato per sottomettere la domanda alla procedura di selezione

5. "Elimina domanda" (icona X rossa) – questo pulsante permette di eliminare la bozza di domanda dall'applicativo

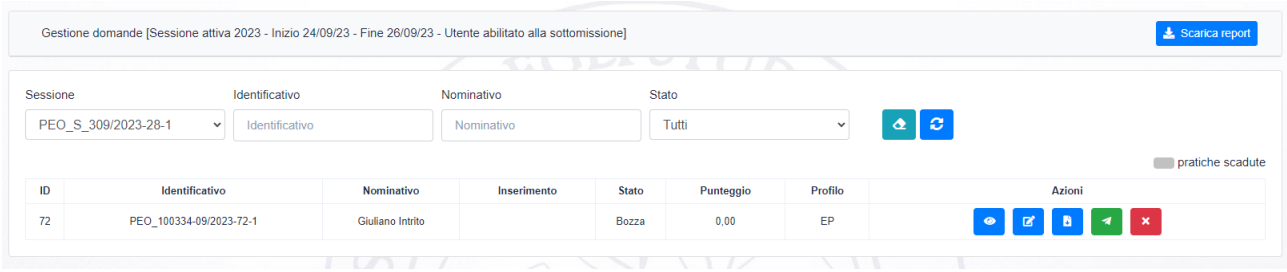

## <span id="page-7-0"></span>2.3.Sottomissione domanda

Per sottomettere la domanda alla procedura di selezione è necessario cliccare sul pulsante verde "Invia domanda".

L'applicativo avvertirà l'utente del fatto che l'invio implicherà la registrazione del protocollo della domanda e pertanto la stessa non potrà essere più modificata.

Se si scegli di proseguire la domanda verrà ufficialmente protocollata.

A valle di questa operazione la domanda passerà dallo stato "bozza" allo stato "Inviata".

A questo punto saranno possibili le seguenti operazioni:

- "Dettaglio domanda" (icona occhio) sarà possibile aprire la domanda in lettura e visionare quanto inserito
- "Apri documento" (icona download documento) sarà possibile scaricare il PDF della domanda di partecipazione che è stata protocollata sul sistema di Ateneo Titulus. Il nome del file sarà uguale al protocollo titulus.
- "Apri ricevuta protocollo titulus" sarà possibile scaricare la ricevuta di protocollo Titulus della domanda.
- "Ritira domanda" (icona indietro rossa) questo pulsante permetterà di ritirare la domanda di partecipazione dal concorso. Al ritiro è associata la registrazione di un protocollo di ritiro della domanda. **AT VIDY**

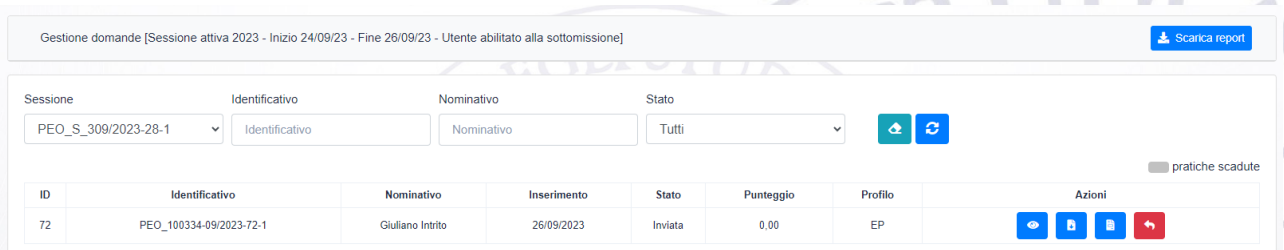

**NB la domanda di partecipazione va inviata entro la data di termine del bando utilizzando il relativo pulsante pena l'esclusione dalla procedura.**

**NB Inviare la domanda solo quando si è sicuri di quanto inserito. La domanda nello stato bozza può essere sempre modificata, dopo l'invio questo non è più possibile.** 

**NB Si consiglia di scaricarsi il PDF della domanda onde controllarne la correttezza prima di inviarla.**

**NB Si sconsiglia di utilizzare la funzione "Ritira domanda" se non in casi strettamente necessari; pertanto, bisogna essere certi di sottomettere la domanda solo quando essa è ritenuta essere completa e sempre prima della scadenza del bando.**

# <span id="page-8-0"></span>3. Visione della valutazione

Una volta terminata la procedura di valutazione, l'applicativo invierà una e-mail a tutte le utenze coinvolte informandole del termine della procedura di bando. Inoltre, comunicherà ai soli vincitori l'esito della selezione. L'esito completo della procedura sarà disponibile sulla piattaforma di amministrazione trasparente dell'Ateneo nella sezione "Bandi di concorso".

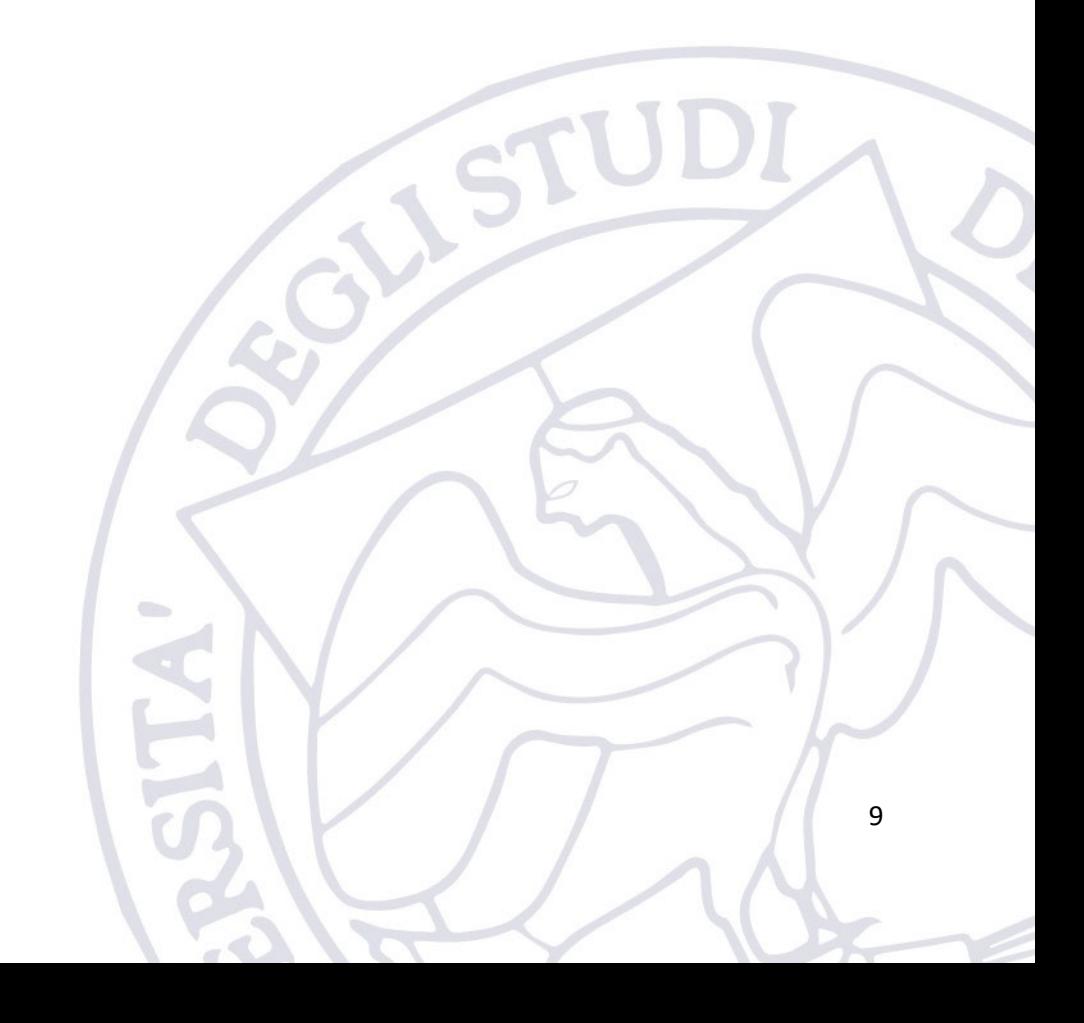